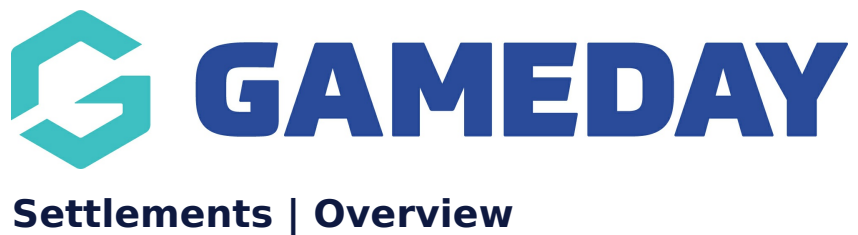

Last Modified on 06/09/2023 2:32 pm AEST

GameDay's Finances module provides a complete list of all **Settlements** that have been settled to your nominated bank account through GameDay.

To access the Finances section:

1. Click **Finances** > **FINANCES** in the left-hand menu:

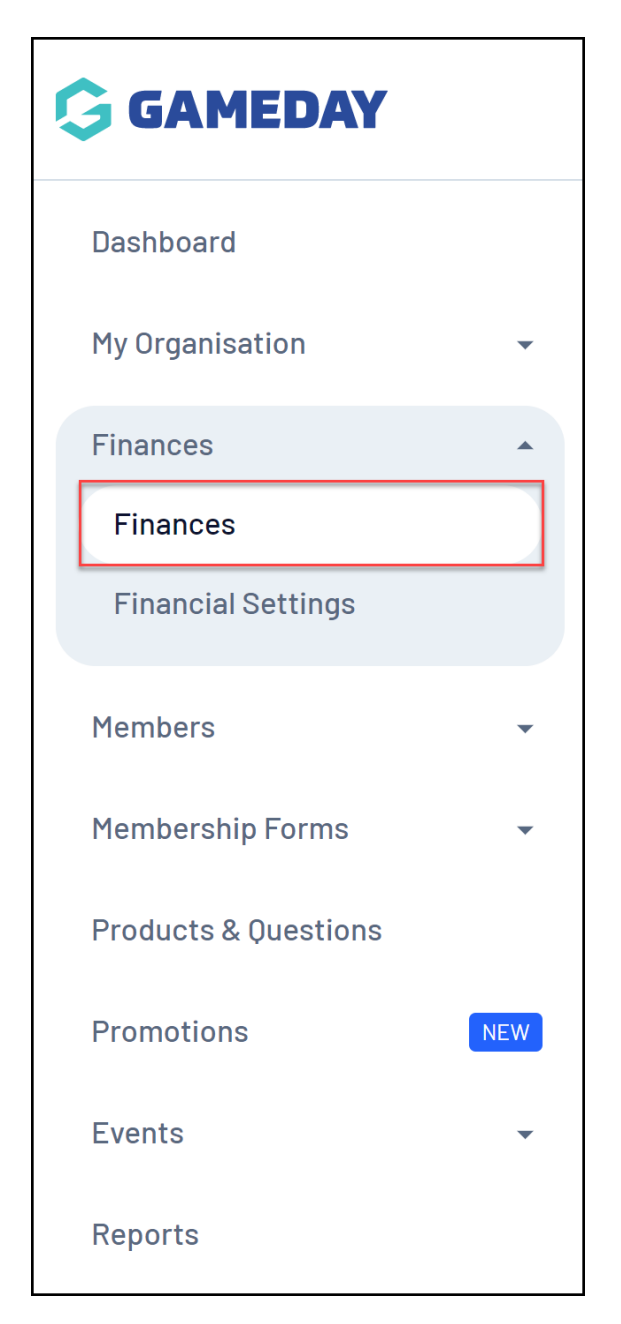

# 2. Click the **SETTLEMENTS** tab:

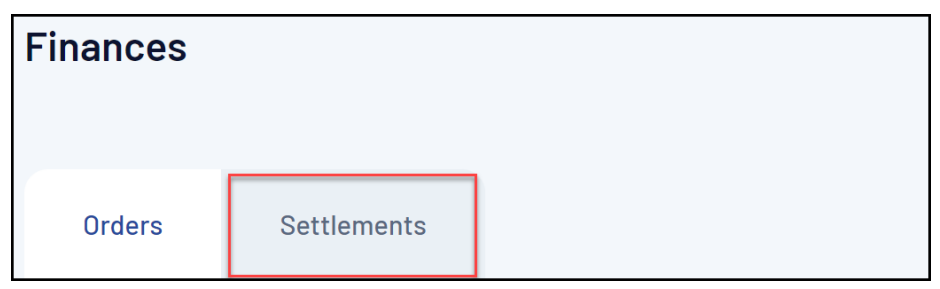

#### **What is a Settlement?**

In GameDay, a **Settlement** is a distribution that has been paid to your organisation based on [Orders](https://help.mygameday.app/help/finances-overview) have been processed into your database though any Membership or Event forms you have set up, or by using GameDay's admin portal [gateway](https://help.mygameday.app/help/add-registration-to-member).

Settlements are distributed to all GameDay organisations on a weekly basis and distributed directly to a [nominated](https://help.mygameday.app/help/enter-bank-details) bank account, with GameDay's payment processing fee being deducted at this stage.

**Note**: Settlements include funds that are directly processed through our credit card gateway as part of your registration process - including any payments made directly through GameDay by Visa, Mastercard, Apple Pay, Google Pay or PayPal however any orders that are manually marked on a member's record that do not use the in-built credit card gateway are not included in settlements.

# **Settlement List**

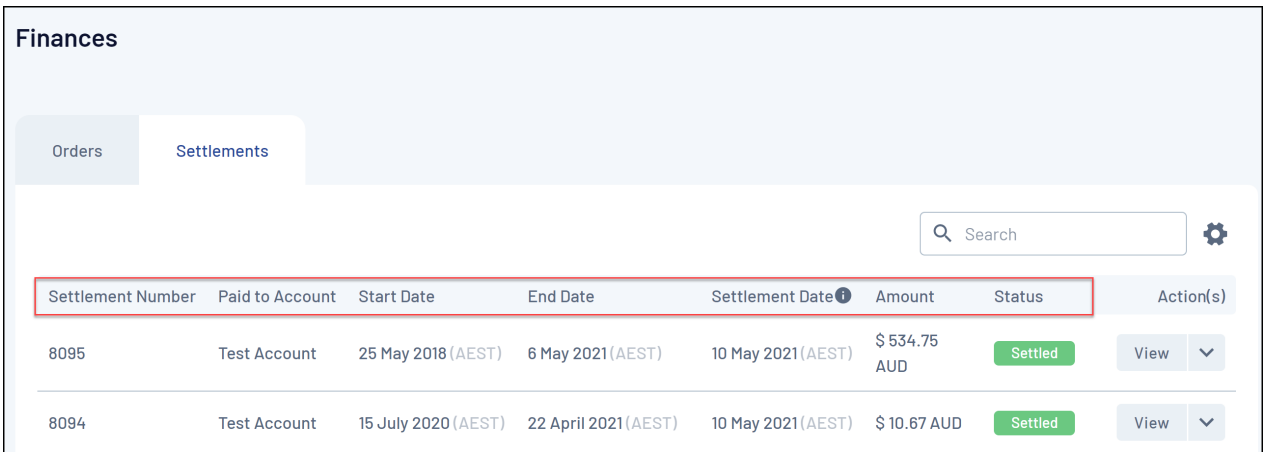

The **Settlements** page shows a list of any settlements that have been distributed directly to your nominated bank account, including:

- **Settlement Number**: A unique ID assigned to the settlement.
- **Paid to Account**: The name of the bank account to which the settlement was distributed.
- **Start Date**: The start of the period of orders included in the settlement.
- **End Date**: The end of the period of orders included in the settlement.
- **Settlement Date**: The date that the settlement was distributed to your nominated bank account.
- **Amount**: The total amount settled.
- **Status**: Indicates that the settlement is complete.

## **Page Actions**

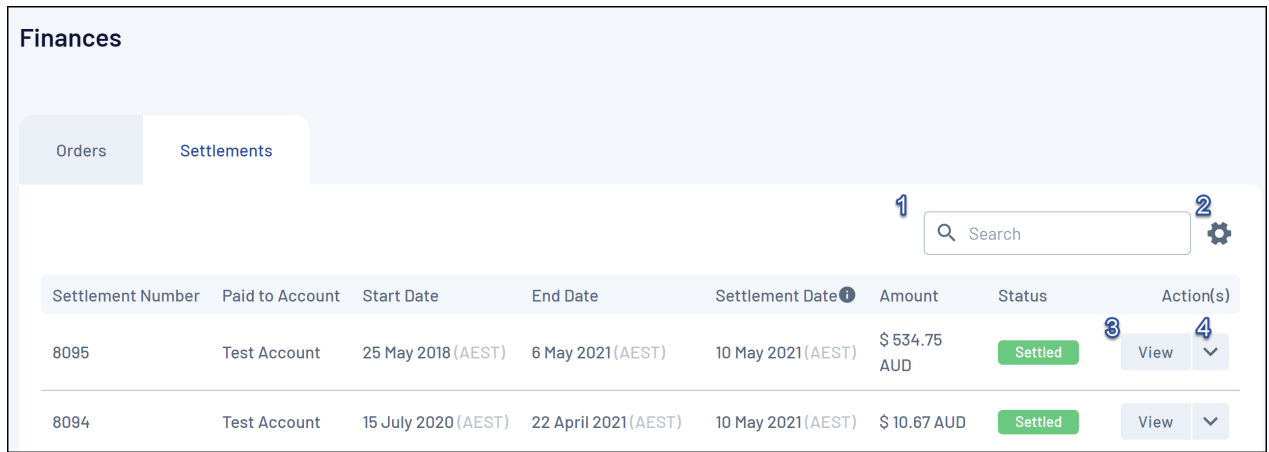

On the **Settlement List**, you can apply various other actions and display settings, including:

**1. Order Number Search**: Search for individual settlements by Settlement Number, Paid to Account or Amount.

**2. List Table Settings:** Define which fields display in the columns of the list.

- **3. View Order**: [View](https://help.mygameday.app/help/how-do-i-view-settlement-information) an individual settlement's details.
- 4. **Actions**: Allows you to:
	- Download a **Tax Invoice** for your settlement.

For more information on processes relevant to the **Settlements** page, please refer to the **Related Articles** section of this article.

#### **Related Articles**